# **NAS Import mit NorBit (ALKIS)**

Für den NAS-Import wird neben QGIS eine funktionierende **PostgreSQL-PostGIS-Umgebung**, der **norGIS ALKIS-Importer** aus dem OSGeo4W-Paket sowie die QGIS Erweiterung **norGIS ALKIS-Einbindung** benötigt! Im Folgenden wird die Installation der erforderlichen Bestandteile sowie das Einrichten und Importieren einer NAS Schritt für Schritt dargestellt. Eine funktionierende QGIS Installation ist vorausgesetzt.

#### **1. PostgreSQL-PostGIS-Umgebung**

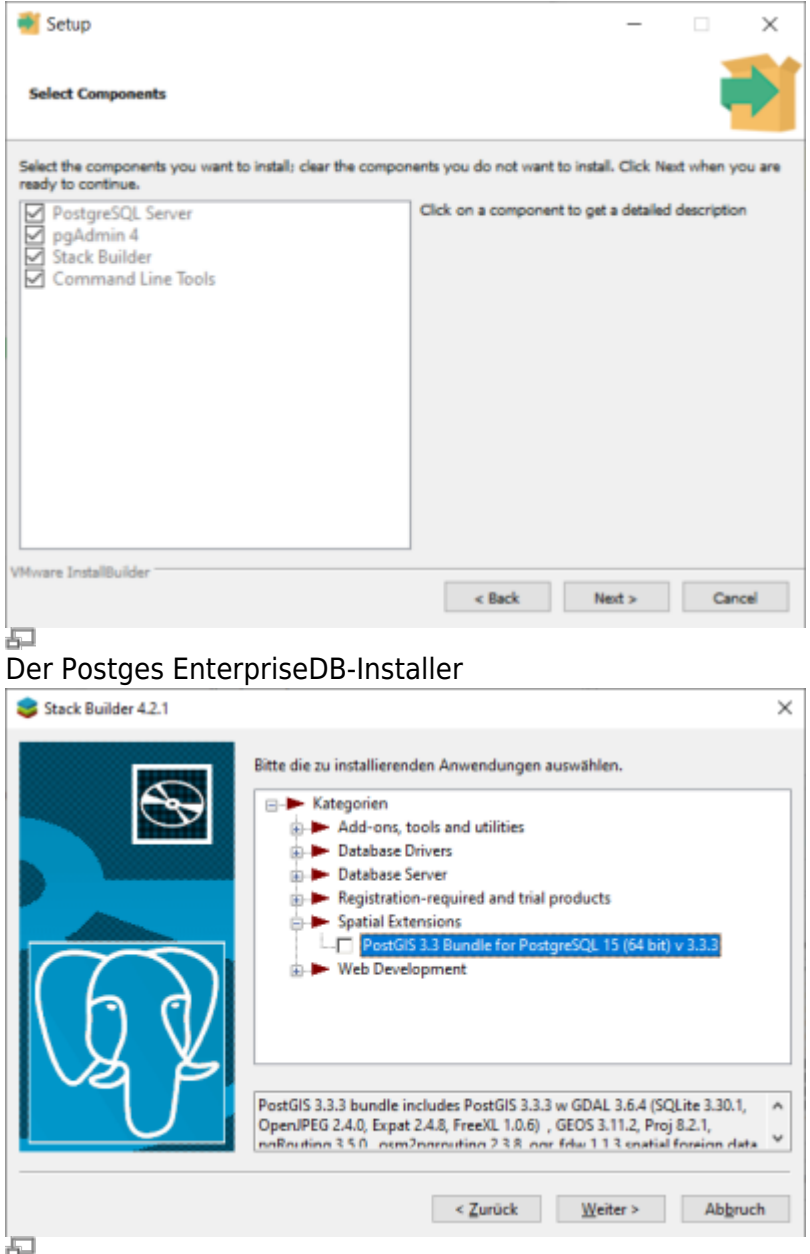

StackBuilder mit PostGIS Auswahl

1. **[Postges EnterpriseDB](https://www.enterprisedb.com/downloads/postgres-postgresql-downloads)-Installer** downloaden und starten. Für den Download ist leider eine (kostenlose) Registrierung notwendig. Wer eine fortgeschrittene Installation ohne Registrierung durchführen möchte, wird hier fündig:

<https://www.enterprisedb.com/downloads/postgres-postgresql-downloads>

2. PostGIS-Erweiterung mit Hilfe des **StackBuilder** installieren. Der StackBuilder wird nach Schritt

Last<br>update: update:<br>2022/09/10 qgis:advanced:d\_spezialthemen:alkis-nas-import-norgis https://lernplattform.map-site.de/doku.php/qgis/advanced/d\_spezialthemen/alkis-nas-import-norgis?rev=1662761229 00:07

1 automatisch aufgerufen oder kann aus dem Windows Startmenü geöffnet werden

#### **2. Neue Datenbank erzeugen mit PgAdmin**

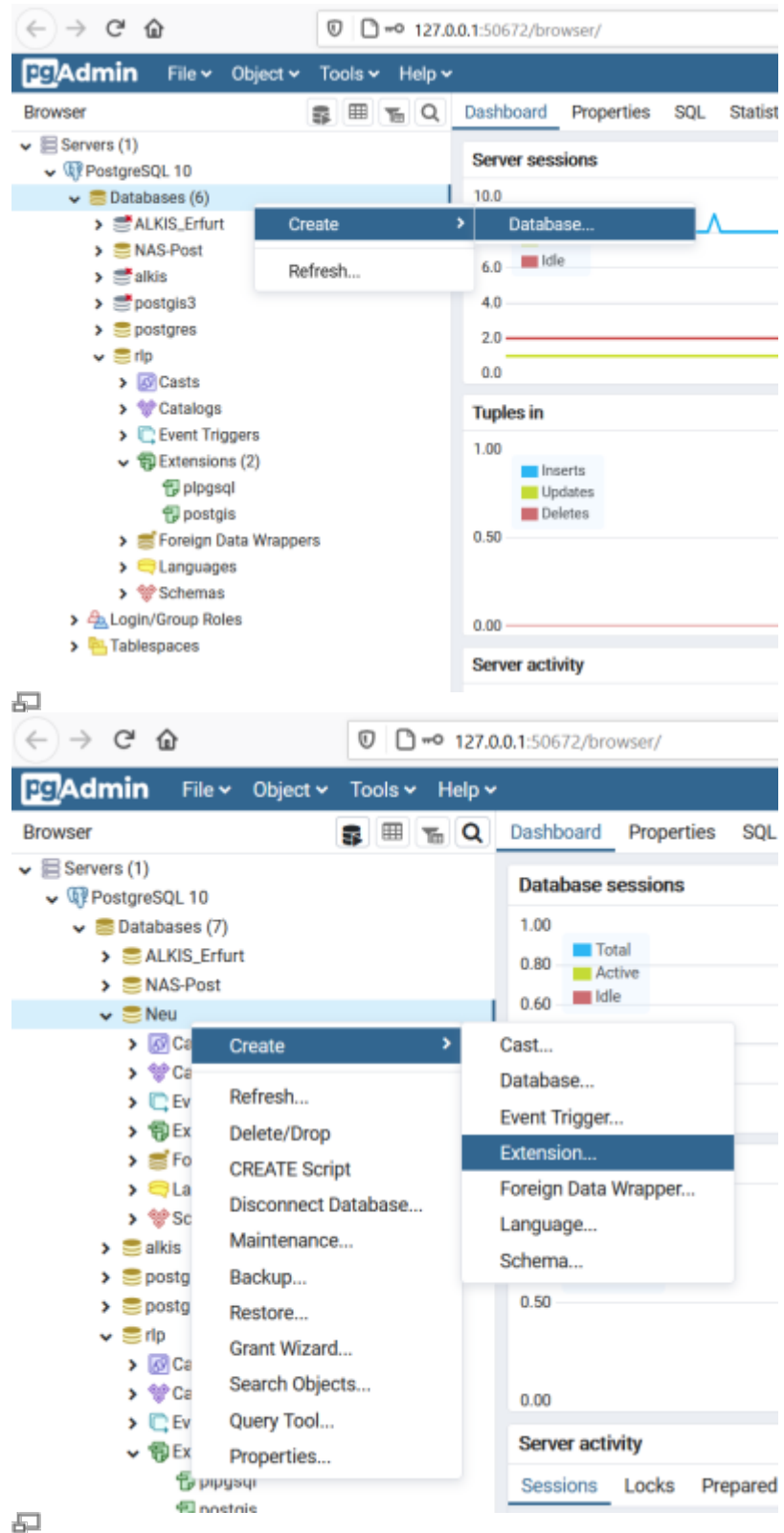

- 1. PgAdmin4 öffnen (Windwos Startmenü)
- 2. Leere Datenbank anlegen
- 3. Räumlich aktivieren (PostGIS Erweiterung hinzufügen)

## **3. ALKIS-Importer**

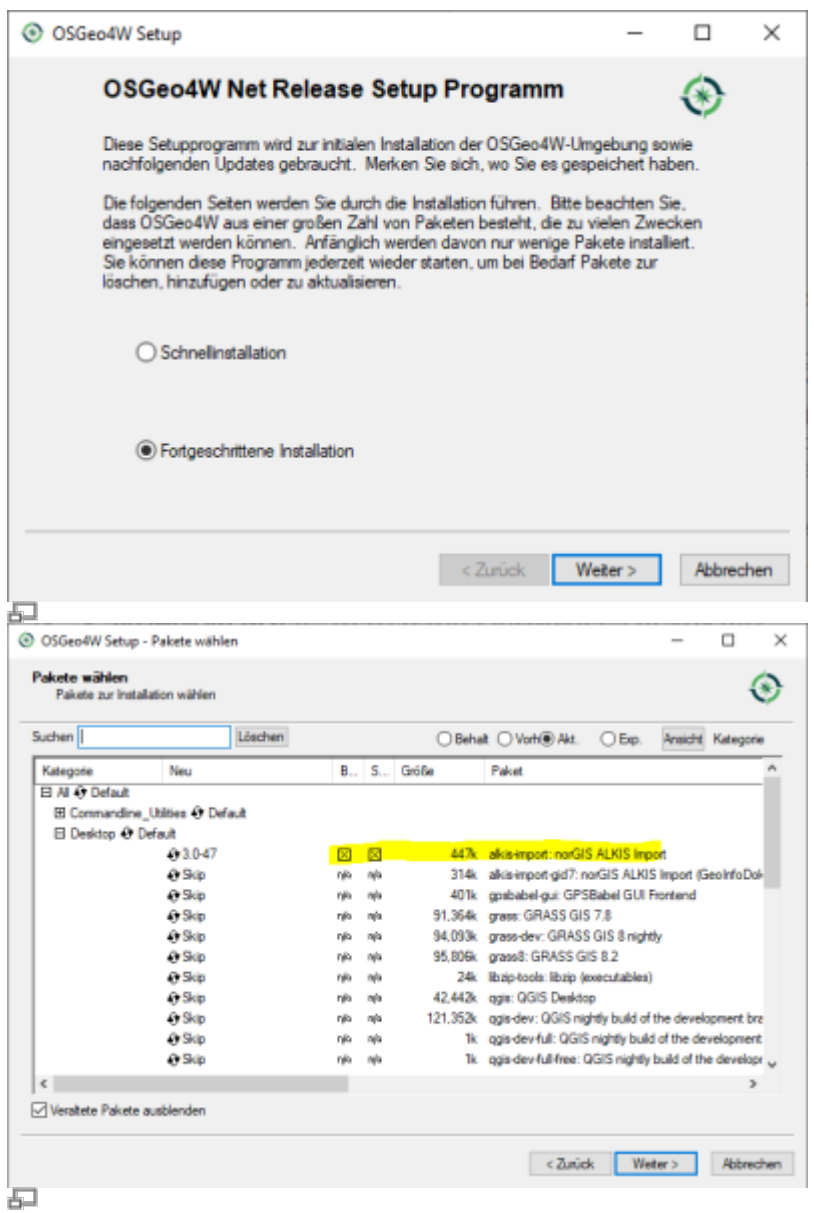

- 1. Das Installations-Paket [QSGeo4W](https://download.osgeo.org/osgeo4w/osgeo4w-setup-x86_64.exe) (OpenSource-GIS für Windows) downloaden und im fortgeschrittenen Modus installieren
- 2. Der Installationsroutine folgen (die Voreinstellungen sind okay)
- 3. Im Abschnitt Pakete wählen den norGIS ALKIS Import zur Installation vormerken (siehe Screenshot). Der Rest kann bleiben wie er ist.
- 4. NorBit NAS-Importer starten
- 5. Verbindung zur PostGIS-Datenbank aus dem ersten Schritt einrichten
- 6. NAS-xml('s) zum Import auswählen und Import starten

### **4. NorGIS ALKIS für QGIS (https://www.norbit.de/75/)**

Last update: 2022/09/10 qgis:advanced:d\_spezialthemen:alkis-nas-import-norgis https://lernplattform.map-site.de/doku.php/qgis/advanced/d\_spezialthemen/alkis-nas-import-norgis?rev=1662761229

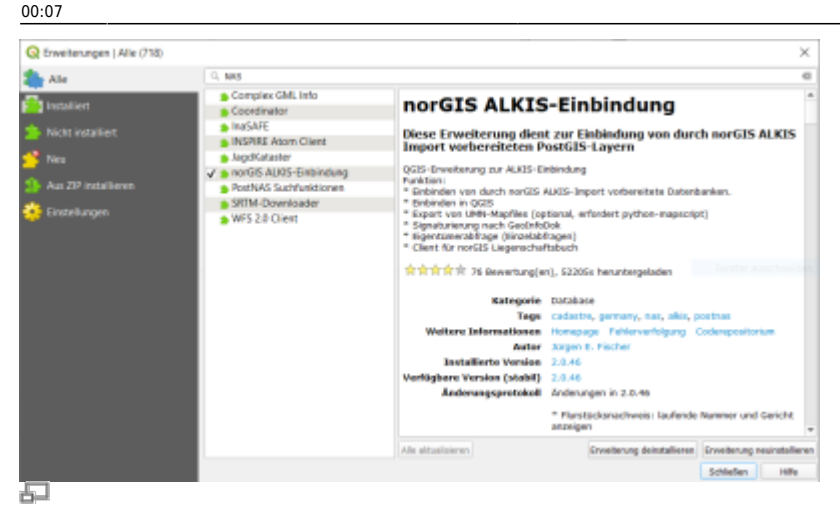

- 1. In QGIS die Erweiterung norGIS ALKIS-Einbindung installieren
- 2. Unter Datenbank → ALKIS → Einstellungen die PostGIS-Datenbankadresse aus Schritt 2 eintragen
- 3. Unter Datenbank → Layer einbinden werden die ALKIS-Daten in QGIS geladen und visualisiert

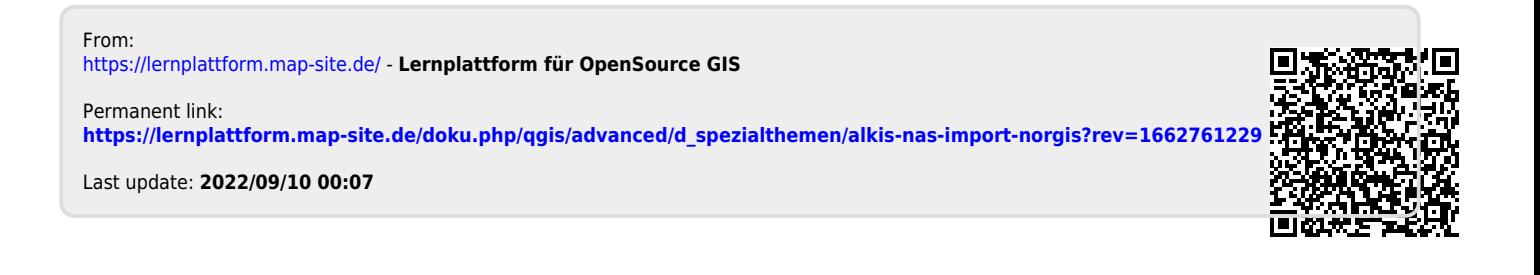